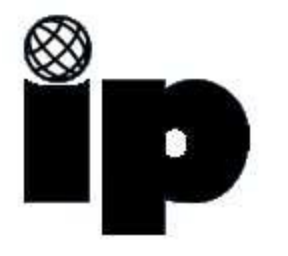

## **Windows 2000**

## **How to create new Internet dial-up connection, using your phone line.**

Solution:

Start 'Network and Dial-up Connections', and then double-click 'Make New Connection'. In the 'Network Connection Wizard' dialog box, click 'I want to set up my Internet connection manually, or I want to connect through a local area network (LAN).'

1) On the taskbar, click 'Start', point to 'Settings', and then click 'Network and Dial-up Connections'.

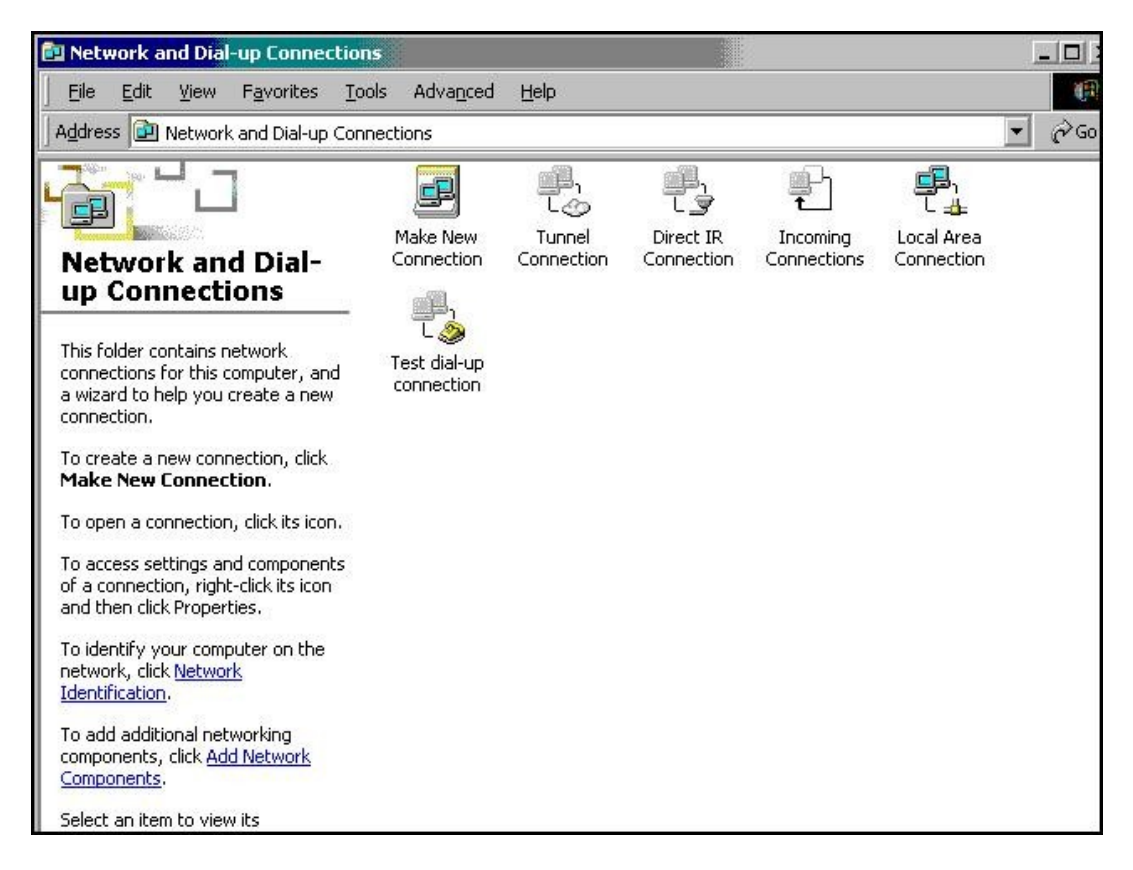

**2)** Double-click 'Make New Connection'.

**3)** In the 'Network Connection Wizard' dialog box, click 'Next'.

**4)** Click 'Dial-up to the Internet', and then click 'Next'.

**5)** Click 'I want to set up my Internet connection manually, or I want to connect through a local area network (LAN)', and then click 'Next'.

**6)** Click 'I connect through a phone line and a modem', and then click 'Next'.

**7)** Click to select the 'Use area code and dialing rules' check box. Note: You need set to use 10-Digit dialing.

**8)** Type the area code and telephone number in the appropriate boxes, and then click 'Next'. [ 503 214 1200 or 360 816 9000]

**9)** Type your password in the appropriate box, and then click 'Next'.

**10)** Type your connection name, and then click 'Next'.

**11)** Click 'No' to not set up an Internet mail account now, and then click 'Next'.

**12)** Click 'Finish'.

## **Multilink settings in Windows 2000**

Many Windows 2000 users are reporting slow browser connections and problems with downloading their POP mail.

We have discovered the source of the problem to be a default setting in Windows 2000, which has Multilink set ON by default. **For optimum performance, Multilink needs to be set to OFF**.

Multilink is a point-to-point protocol [MPPP], which enables a computer to use two or more communications ports as if they were a single port of greater bandwidth. This means that if you use two modems, two phone lines, to connect to the Internet, you can connect at double the speed of a single modem.

To configure the Multilink setting on Windows 2000, follow these steps:

- 1. right click on "My Network Places"
- 2. left click on "Properties"
- 3. right click on the Internet Partners dialup connection icon
- 4. left click on "Properties"
- 5. left click on "Networking" tab
- 6. click on the "Settings" button
- 7. Unckeck "LCP Extensions".
- 8. Unckeck "Negotiate Multilink for single link connections"
- 9. click "OK"
- 10. click "OK"

Finished!

## **Note: Multilink connections require a Multilink enabled account to work. To upgrade your account to Multilink, just email [support@ipinc.net](mailto:support@ipinc.net) .**